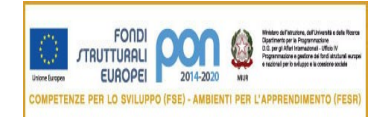

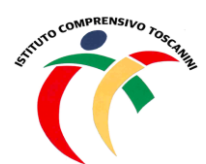

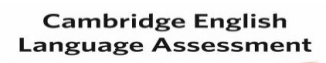

Exam Preparation Centre

MINISTERO DELL'ISTRUZIONE *Ufficio Scolastico Regionale per la Lombardia* **ISTITUTO COMPRENSIVO TOSCANINI** Piazza Trattati di Roma 1957 n. 5 – 21011 CASORATE SEMPIONE (VA) tel. 0331296182 - fax 0331295563 C.M. VAIC865004 - C.F. 82007580127 e-mail: [vaic865004@istruzione.it](mailto:vaic865004@istruzione.it) PEC: [vaic865004@pec.istruzione.it](mailto:vaic865004@pec.istruzione.it)

## **Circolare n. 54 Casorate Sempione 11 ottobre 2021**

**Ai docenti Scuola secondaria di primo grado**

## **Oggetto: Istruzioni per colloqui on-line**

Considerate le misure restrittive dovute all'emergenza sanitaria, i colloqui potranno avvenire solo tramite video chiamata, mediante l'applicazione Meet.

I signori docenti, per preparare lo spazio appuntamenti, possono seguire le seguenti istruzioni:

1. Accedi al tuo account di lavoro o della scuola su un computer e apri Google Calendar.

2. Fai clic su un punto qualsiasi del calendario. Nella finestra degli eventi che viene visualizzata, in alto a destra, fai clic su **Spazi per appuntamenti** e poi in basso a destra, su **Altre opzioni**.

3. Inserisci il **titolo** (ad es. "Colloqui prof. …"), il giorno e l'ora del primo ricevimento; stabilisci la durata degli appuntamenti (in **Spazi con durata prestabilita**, si consiglia non oltre i 10 minuti) e scegli il calendario in cui mostrare l'evento: potrai scegliere tra quello generale, dove **compare il tuo nome** (consigliato), o quello delle singole Classroom che hai creato.

4. Imposta la ripetizione settimanale andando su **Non si ripete** e scorrendo fino a **Personalizza.** Scegli **Data** fino al 21 gennaio (più o meno, dipende dal tuo giorno di colloquio, circa 13-14 ripetizioni). Nel secondo quadrimestre la finestra sarà 21 febbraio – 20 maggio.

5. **Salva**. Ora si visualizza l'evento nel calendario. **Clicca** su uno qualsiasi degli eventi (hanno l'icona: ) e poi su **Vai alla pagina degli appuntamenti di questo calendar**.

6. Copia il **link della pagina** che appare in alto, nella **barra degli indirizzi**, e vai su **Classroom**.

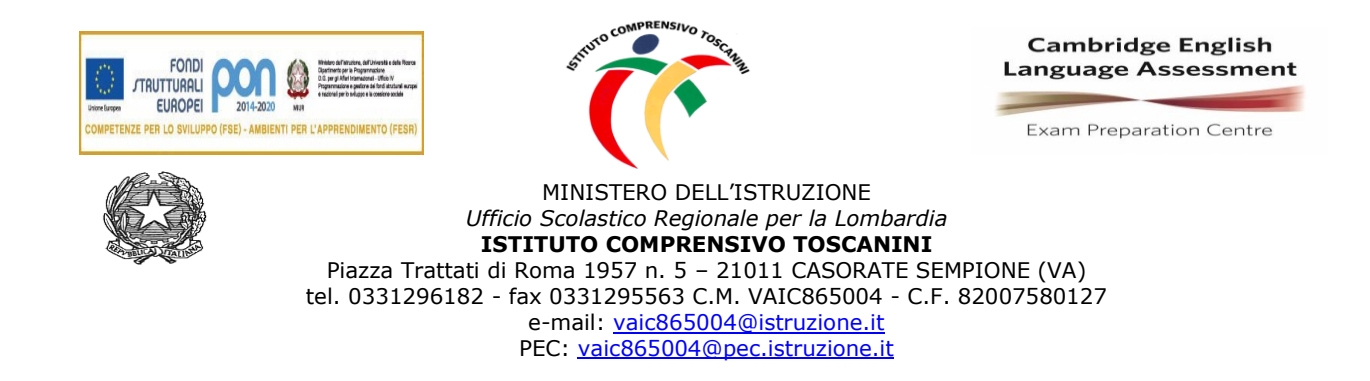

7. In una delle tue Classroom, vai in **Lavori del corso** e crea un **nuovo materiale** nominato "Colloqui"**.**  Inserisci una breve spiegazione nella descrizione (ad es. "Per prenotare un colloquio, basterà cliccare sul link allegato e scegliere un appuntamento tra quelli disponibili"). Allegare quindi il **link della pagina degli appuntamenti** (tramite **Aggiungi link** in basso). Insieme al link puoi allegare anche il seguente video di istruzioni per i genitori[: https://youtu.be/tpLQn3Kik1Y](https://youtu.be/tpLQn3Kik1Y) .

8. Non dimenticarti di creare un **nuovo argomento** (scorrendo in basso a destra da **Nessun argomento** a **Crea argomento**) chiamato **"COLLOQUI".** Prima di pubblicare, puoi copiare lo stesso contenuto **per tutte le tue Classroom**, andando in alto a destra su **Per...** e selezionando le tue Classroom. Poi clicca su **Pubblica.**

9. Ora i tuoi appuntamenti compariranno direttamente nel tuo Calendar, nel tuo giorno di ricevimento settimanale e nello spazio orario scelto dal genitore. Per collegarti, dovrai andare sull'appuntamento e cliccare su **Partecipa con Google Meet.** 

È utile ricordare che ogni appuntamento avrà in automatico un link diverso, per cui non c'è più il rischio di sovrapposizione.

> IL DIRIGENTE SCOLASTICO (Maria Elena Tarantino) *Documento informatico firmato digitalmente ai sensi del D.Lgs 82/2005 s.m.i. e norme collegate, il quale sostituisce il documento cartaceo e la firma autografa.*